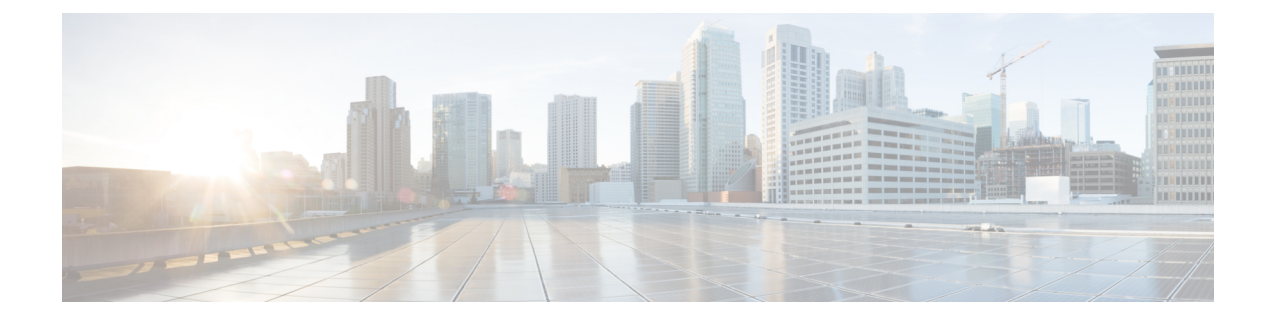

## **Controller Configuration**

• Complete [Configuration](#page-0-0) for First Node, on page 1

## <span id="page-0-0"></span>**Complete Configuration for First Node**

When you complete the basic install configuration and select **Yes** to indicate that you are installing the first node, perform the following steps to complete the configuration for the Controller.

The first screen you see is the **Network Time Protocol Client Configuration** screen.

This screen gives the option of setting the time for the first node (the Controller) from a time that you set on the Hardware Clock screen - or - from an external Network Time Protocol server that you define.

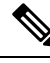

**Note**

NTP server configuration is mandatory and is set for the first node. Other nodes set their time to the time on the first node.

## **Procedure**

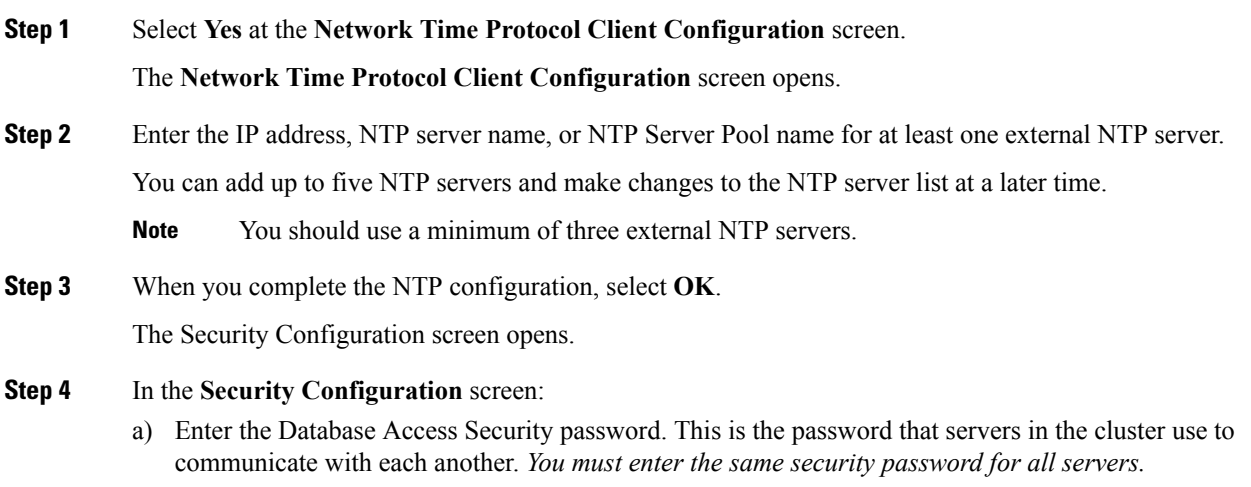

b) Select **OK** to open the SMTP Host Configuration screen.

- **Step 5** In the **SMTP Host Configuration** screen, select whether you want to configure an SMTP host to receive platform-level emails, for example, emails about certificate expiration. Thisfield is optional. You will configure email for report scheduling in the Administration console.
	- The Unified Intelligence Center email client does not support SSL/TLS based SMTP servers to email the scheduled Unified Intelligence Center reports. **Note**

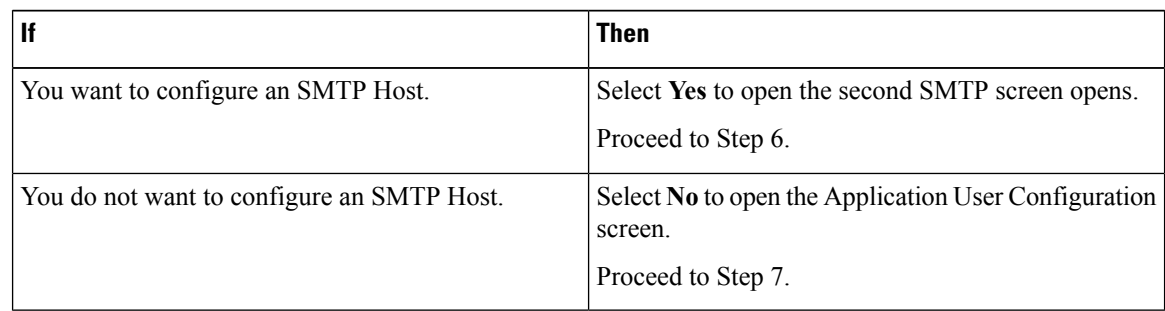

## **Step 6** In the second **SMTP Host Configuration** screen:

- a) Enter the hostname or IP address for the SMTP server.
- b) Select **OK** to open the Application User Configuration screen.
- **Step 7** Complete the **Application User Configuration** screen. The application user for the Controller becomes the System Application User and the default Super User.
	- Although it is possible to enter unique Application User credentials on each installed node, you should enter the *same* Application User Name and password on all nodes. The Application User credentials entered during the Controller installation are the only ones recognized by Unified CCE. **Note**
	- a) Enter the application username.
	- b) Enter and confirm the application user password.
	- c) Select **OK** to open the Platform Configuration Confirmation screen. This screen states that the platform configuration is complete.
- **Step 8** In the **Platform Configuration Confirmation** screen, select **OK**. The installation begins. The system displays a Virtual Machine Question message about a locked CD-ROM door.
- **Step 9** In the **Virtual Machine Question** message, click **Yes** and click **OK** to continue the installation. The system displays a reboot message. After the reboot, the system automatically proceeds with the installation.